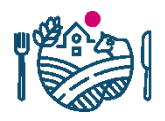

# Hur Suomi.fi-fullmakter tas i bruk i e-tjänsten Nekka

RUOKAVIRASTO<br>Livsmedelsverket • Finnish Food Authority

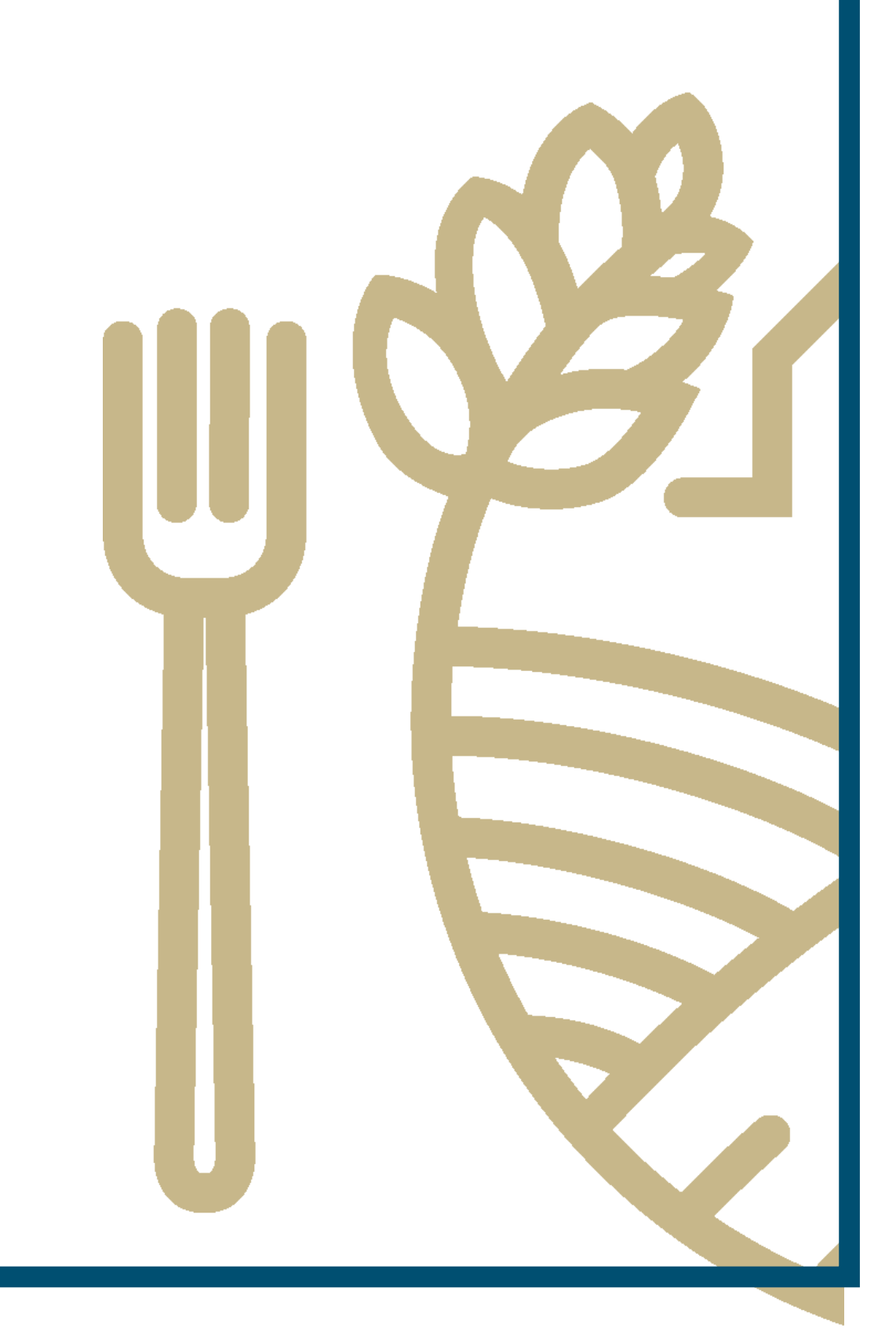

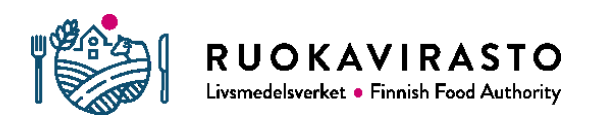

# Sisällysluettelo

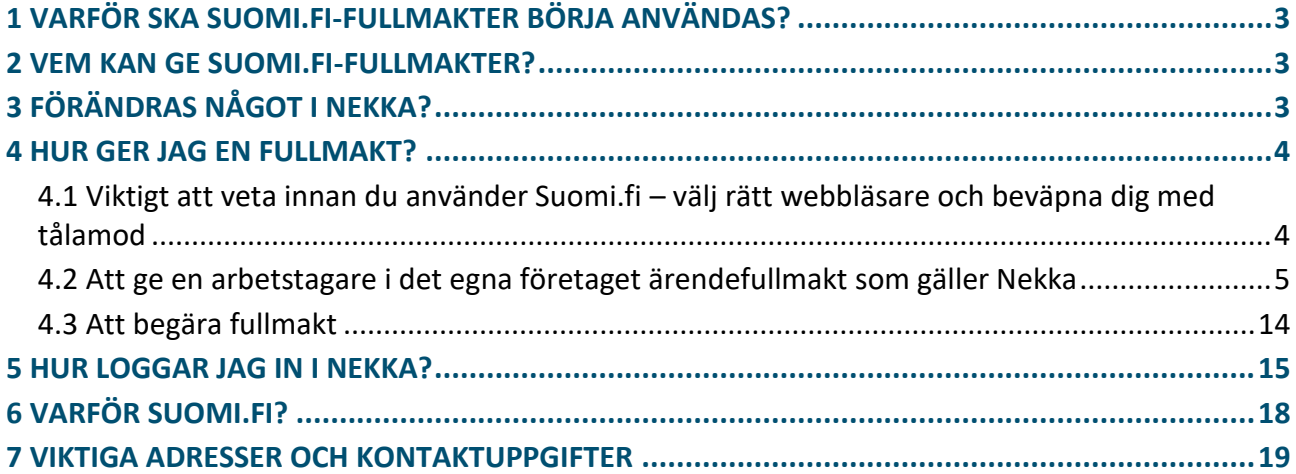

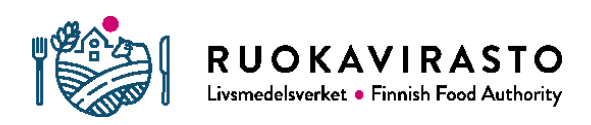

# 1 VARFÖR SKA SUOMI.FI-FULLMAKTER BÖRJA ANVÄNDAS?

Tidigare har man loggat in i e-tjänsten för stöd till utdelning i skolan, dvs. stöd för mjölk och frukt i skolan (Nekka) med Katso-koder som Skatteförvaltningen har tillhandahållit. Katso-koderna upphör att gälla vid utgången av år 2019 och ersätts med Suomi.fi-identifiering som Befolkningsregistercentralen tillhandahåller. Vi har genomfört ändringen i Nekka. I fortsättningen loggar du in i tjänsten via Suomi.fiidentifiering.

#### 2 VEM KAN GE SUOMI.FI-FULLMAKTER?

För tillfället kan Suomi.fi-fullmakter ges **bara av personer som har rätt att teckna ett aktiebolags firma (dvs. namn)**. Sådana aktiebolag där underskrift av två personer med rätt att teckna firma krävs kan tyvärr inte ge fullmakter i tjänsten ännu. Inte heller kan kommuner, samkommuner, församlingar, andelslag, föreningar eller stiftelser ge fullmakter i Suomi.fi tills vidare. Befolkningsregistercentralen klarar ännu inte av att tillhandahålla Suomi.fi-identifieringstjänsten för alla organisationstyper. Som tillfällig lösning kan de här organisationerna ändra Katsounderkoder till Suomi.fi-identifiering. Det här berättar vi om i en annan anvisning.

För att du ska kunna ge fullmakter i fullmaktsregistret för ett företags räkning ska din roll vara någon av följande:

- du är verkställande direktör eller direktörens ställföreträdare för ett företag som registrerats i handelsregistret,
- du är namntecknare för ett företag som registrerats i handelsregistret och har rätt att representera företaget ensam,
- du är en privat näringsidkare som registrerats i handelsregistret eller Företags- och organisationsdatasystemet (FODS) eller
- någon av de ovan nämnda har gett dig rätt att skapa fullmakter i Suomi.fifullmakter på företaget i frågas vägnar (representationsfullmakt).

# 3 FÖRÄNDRAS NÅGOT I NEKKA?

Nekka förblir oförändrad, och ändringen betyder inte till exempel att verksamhetsställen som en organisation redan har registrerat i Nekka försvinner. Det är bara sättet att logga in och identifiera sig i Nekka som förändras.

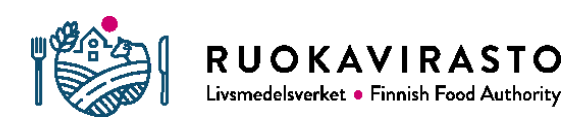

# 4 HUR GER JAG EN FULLMAKT?

I Suomi.fi kan du ge fullmakter av två slag:

- ärendefullmakt som gäller registrering som sökande av stöd till utdelning av skolmjölk och frukt i skolan
- ärendefullmakt som gäller sökande av stöd till utdelning av skolmjölk och frukt i skolan

Den som får fullmakt som gäller registrering som sökande av stöd till utdelning av skolmjölk och frukt i skolan kan registrera ett företag som stödmottagare och ändra kontonumret för ett företag som redan är registrerat.

Den som har enbart en ärendefullmakt kan registrera verksamhetsställen, befullmäktiga verksamhetsställen att göra stödansökningar, skicka läsårsuppgifter samt skapa och skicka stödansökningar.

### 4.1 Viktigt att veta innan du använder Suomi.fi – välj rätt webbläsare och beväpna dig med tålamod

Våra tester tyder på att givandet av Suomi.fi-fullmakter lyckas bara med Mozilla Firefox och Google Chrome. Använd inte webbläsaren Internet Explorer.

Enligt vår erfarenhet kan användningen av Suomi.fi löpa trögt. Uppdatera alltså inte sidan i webbläsaren, vänta i stället i lugn och ro på att sidan laddas. Det kan ta flera minuter.

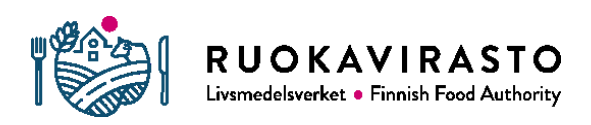

#### 4.2 Att ge en arbetstagare i det egna företaget ärendefullmakt som gäller Nekka

1. Du ger en arbetstagare i det egna företaget fullmakt att ansöka om stöd till utdelning av skolmjölk och frukt i skolan via Befolkningsregistercentralens fullmaktsregister. Lägg märke till att om du vill ge arbetstagaren rätt att ändra företagets kontonummer i Nekka ska du ge hen också fullmakt att registrera sig som sökande av stöd till utdelning av skolmjölk och frukt i skolan, även om själva registreringen redan gäller. [Logga in i tjänsten](https://www.suomi.fi/fullmakter) med mobilcertifikat, nätbankskoder eller identitetskort eller certifikatkort.

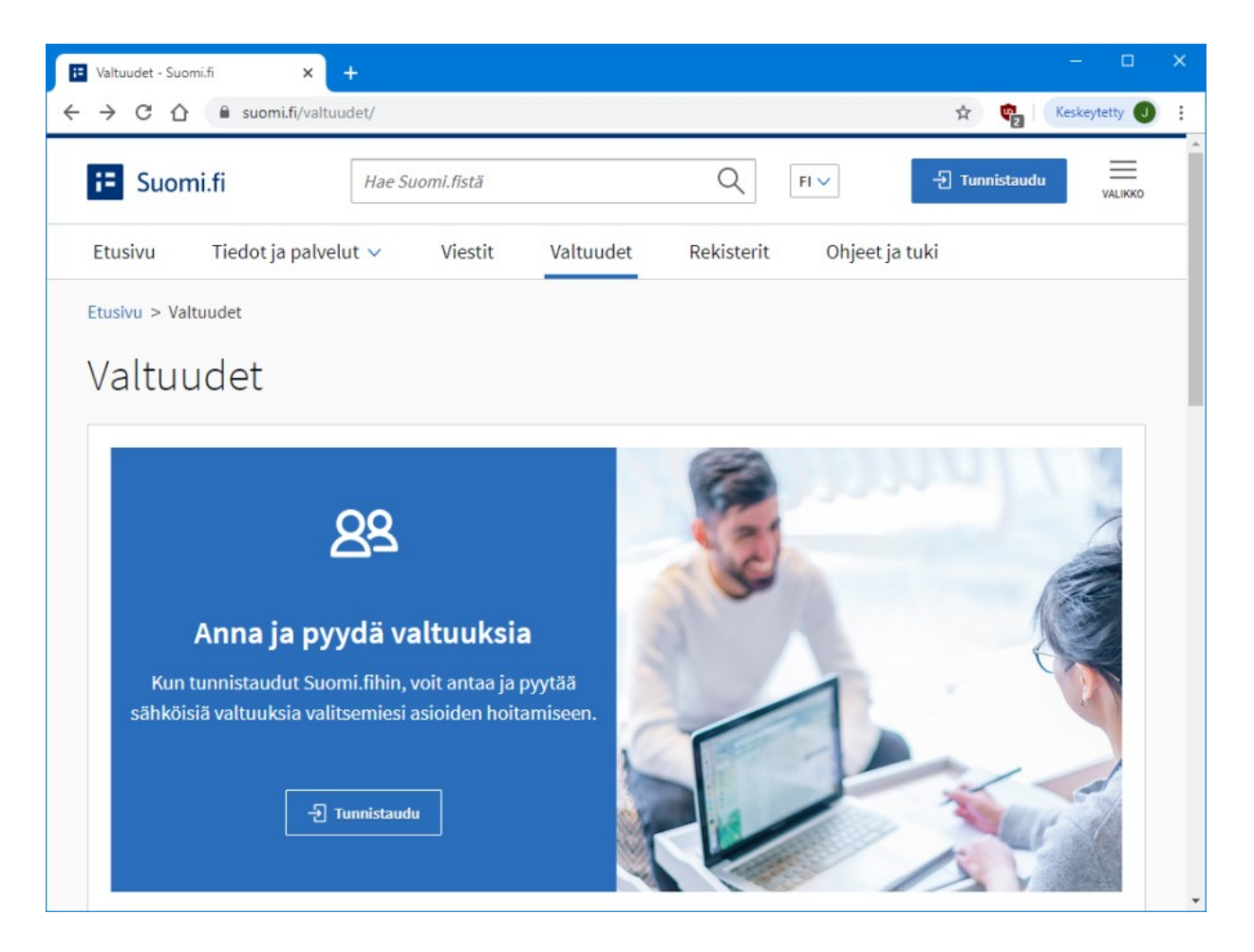

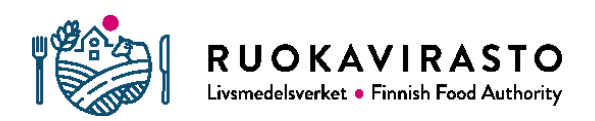

2. Välj önskat identifieringsverktyg och logga in i fullmaktsregistret.

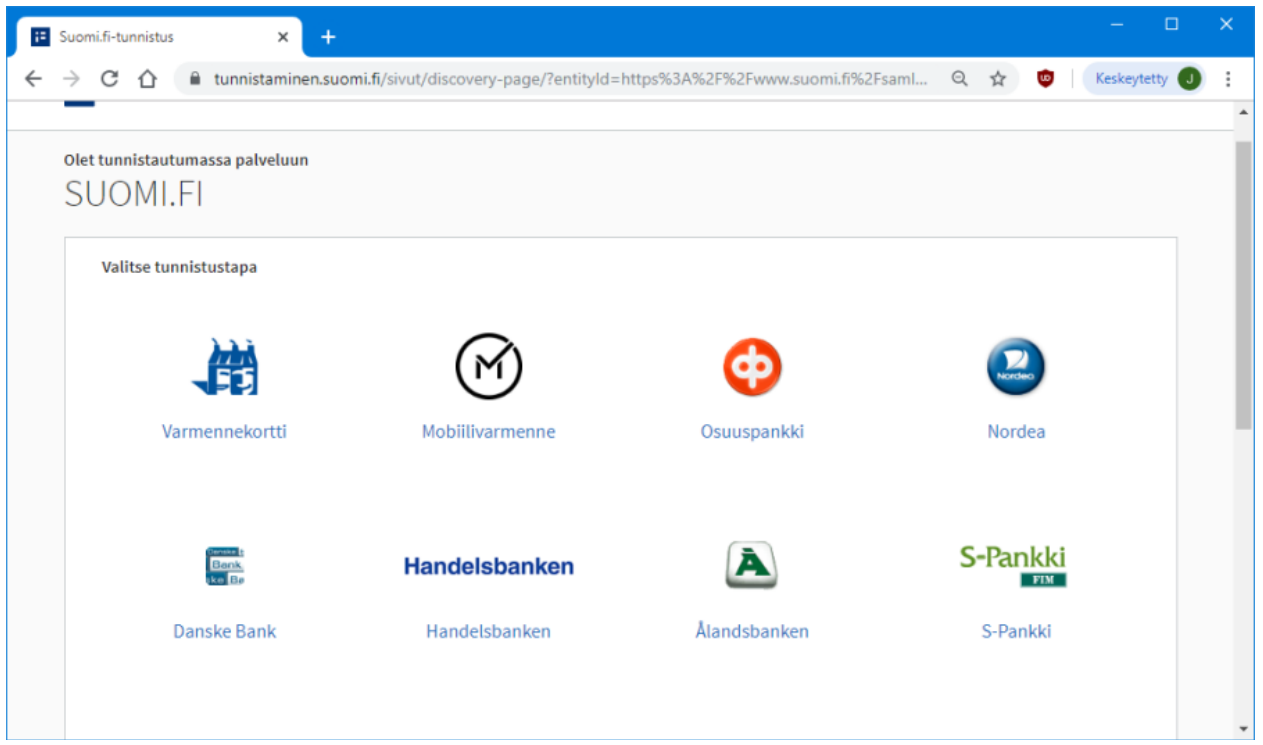

3. På fullmaktsregistrets framsida väljer du (uppe i högra hörnet) "Uträtta ärenden för ett företag".

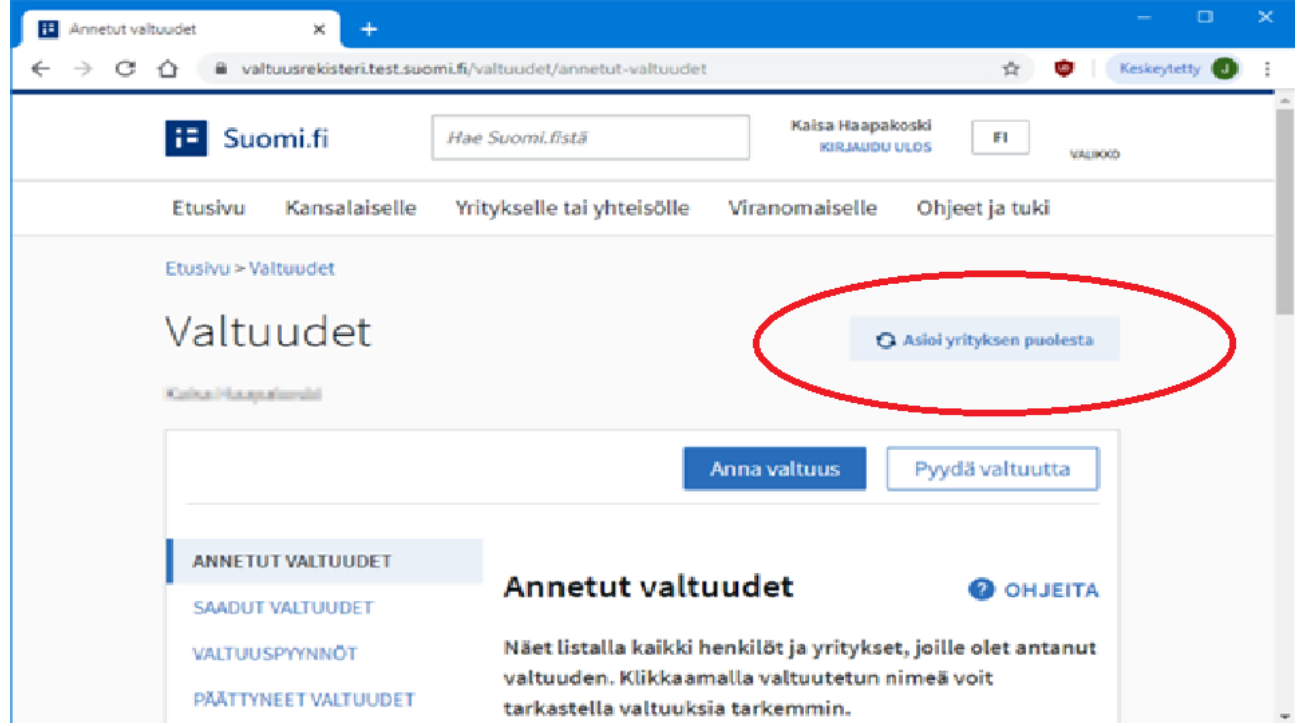

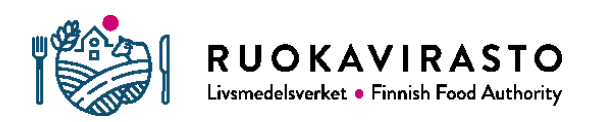

4. Efter att du har gjort valet visar tjänsten alla företag som du har rätt att representera. Välj önskat företag genom att klicka på "Välj". Klicka till sist på "Bekräfta och fortsätt till tjänsten".

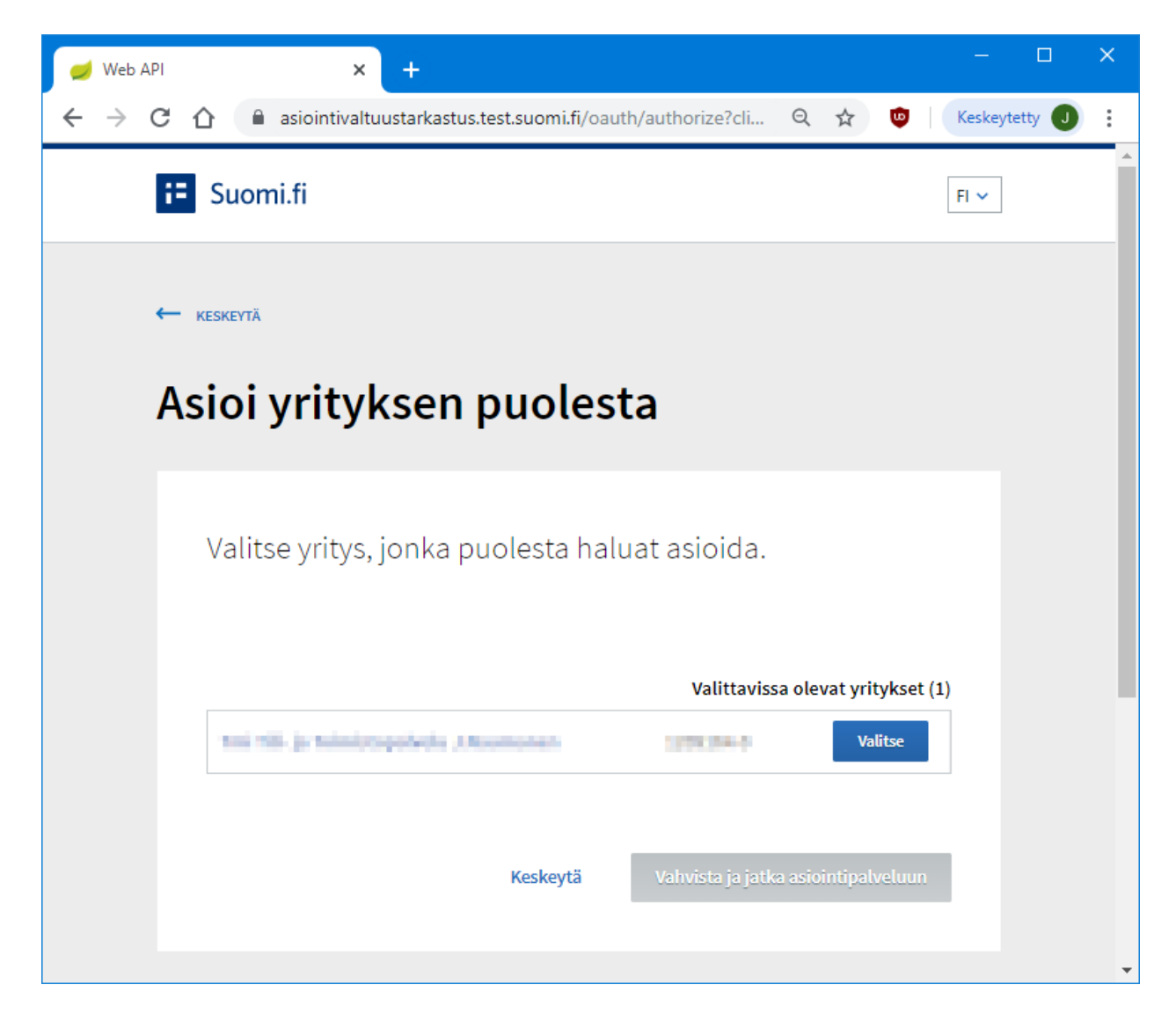

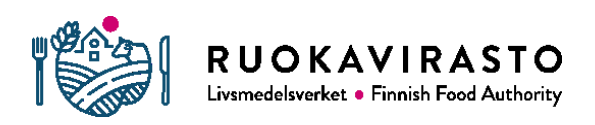

### 5. Klicka på "Ge fullmakt".

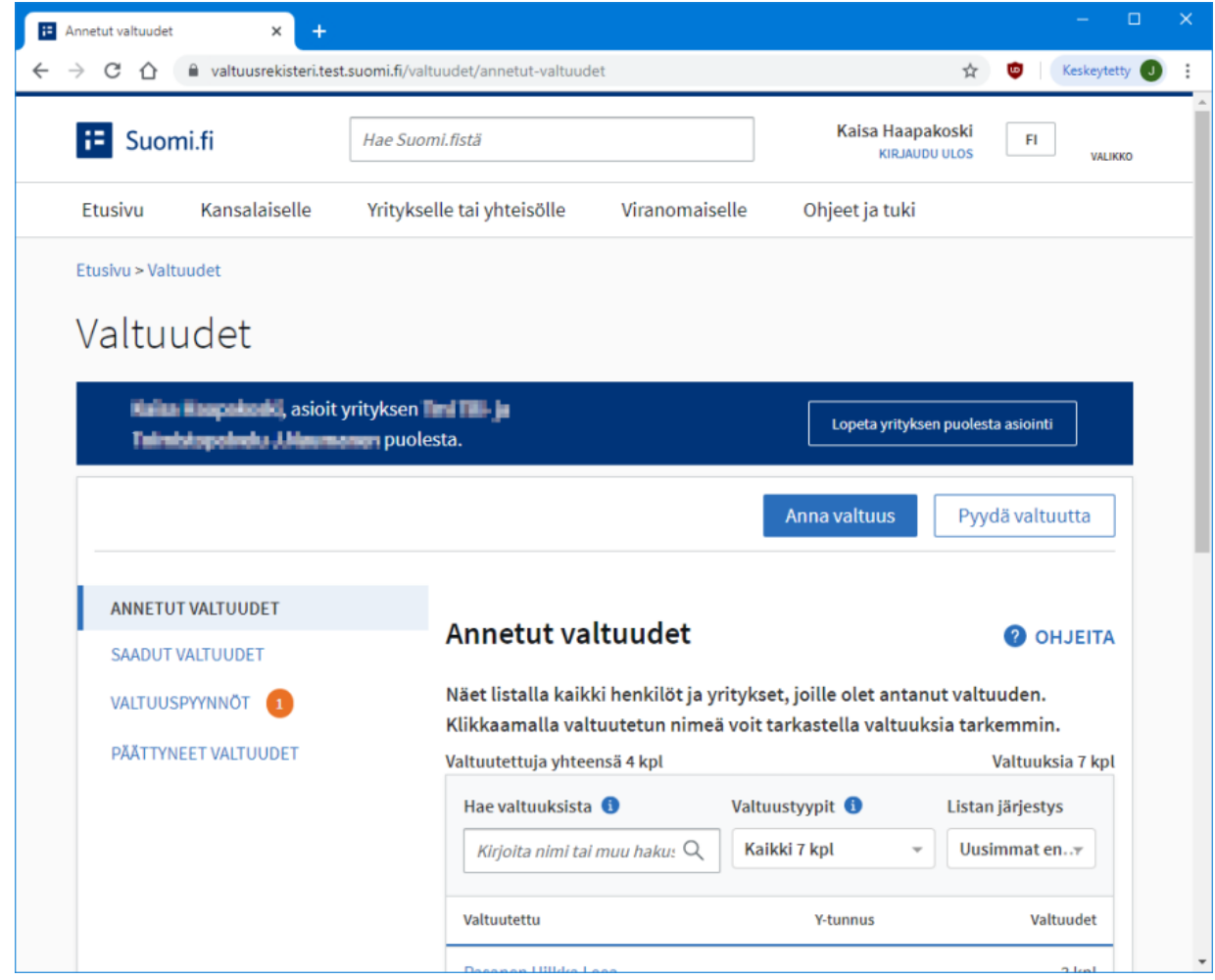

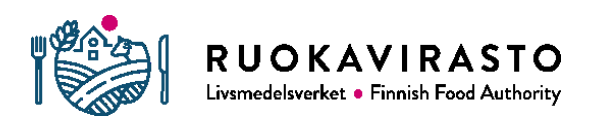

#### 6. Välj "Ärendefullmakt" och sedan "Nästa".

Om du vill ge en arbetstagare en representationsfullmakt som gäller stöd till utdelning av skolmjölk och frukt i skolan, välj det alternativet. Den som har representationsfullmakt kan ge andra personer i företaget behörighet att sköta ärenden som gäller stödet.

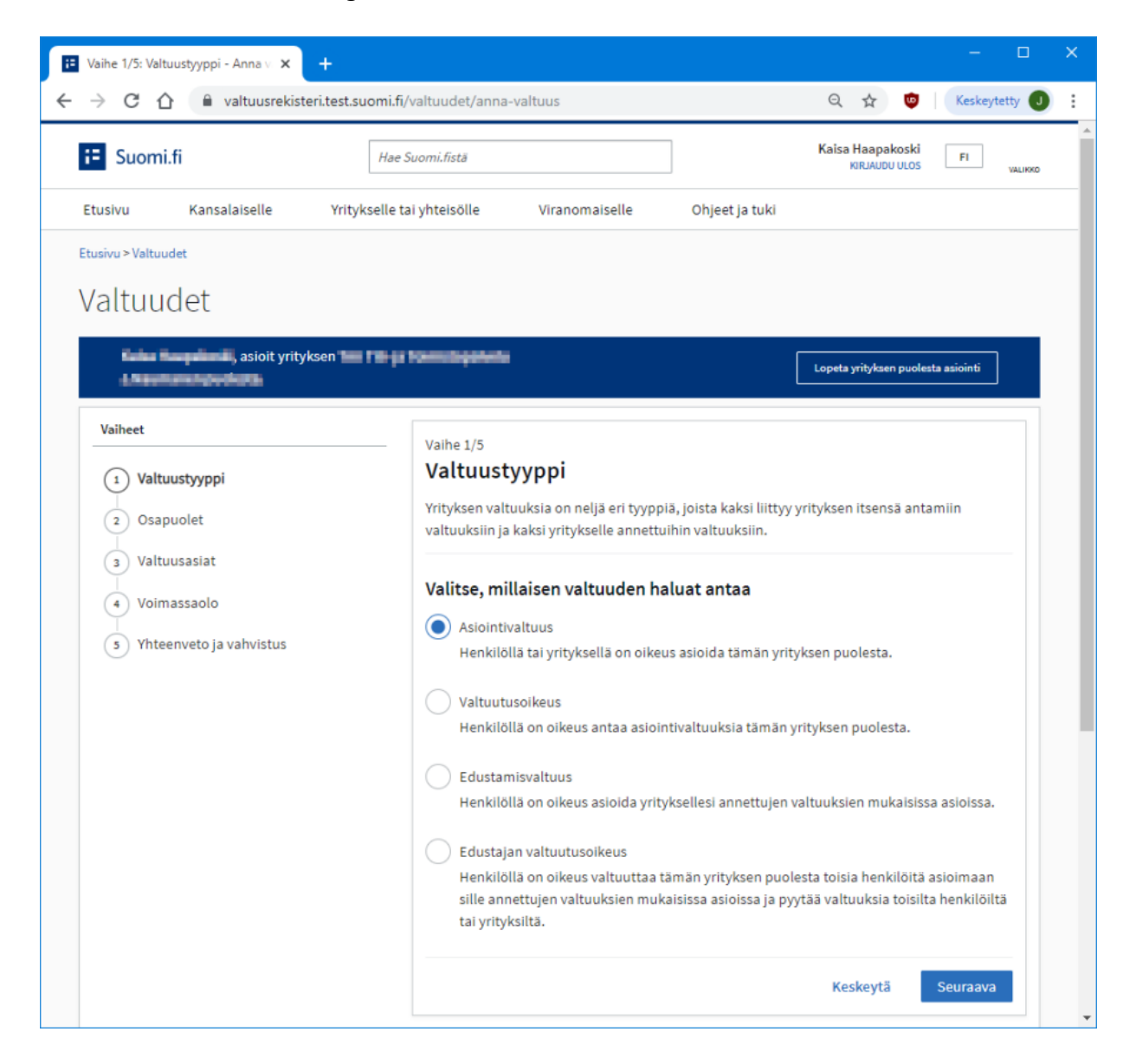

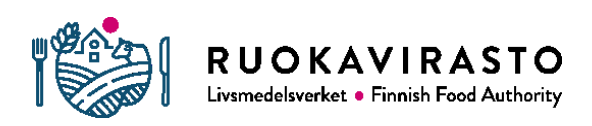

#### 7. Lägg till en arbetstagare i fälten som öppnas efter att du har klickat på "Lägg till person". Du kan befullmäktiga en eller flera personer på en och samma gång.

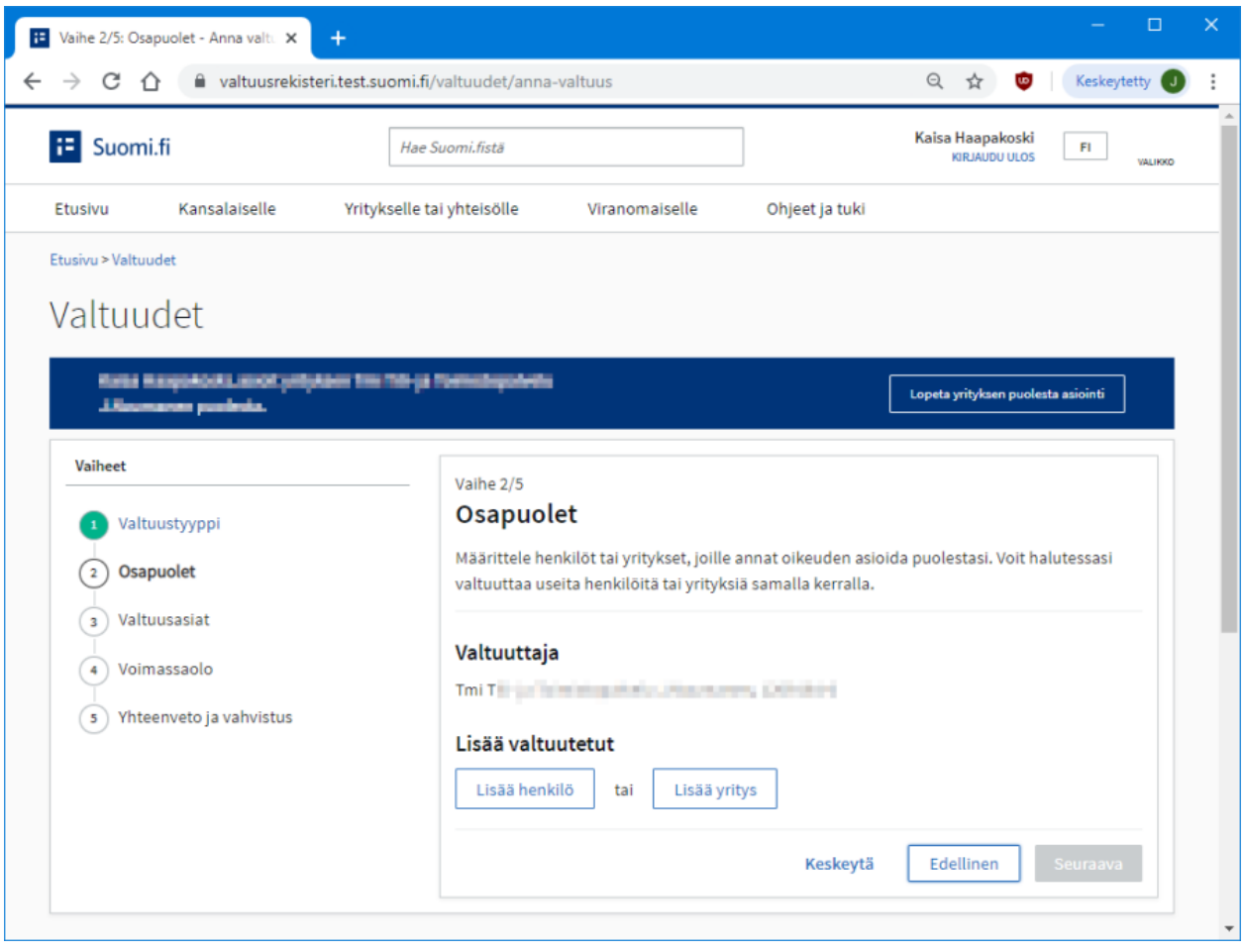

#### Lisää valtuutetut

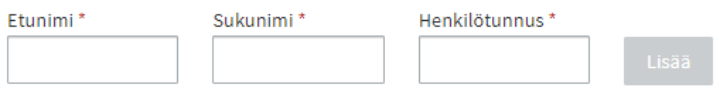

Klicka på "Nästa" när du har lagt till alla som ska befullmäktigas.

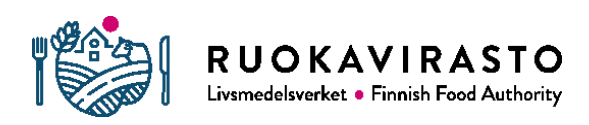

8. Leta upp fullmaktsärendet "Ansökan om stöd till utdelning av skolmjölk och frukt i skolan" och/eller "Registrering som sökande av stöd till utdelning av skolmjölk och frukt i skolan" som ska användas i Nekka. Fullmaktsärendena hittar du till exempel med sökordet 'utdelning i skolan'. Välj önskade fullmakter och klicka på "Nästa".

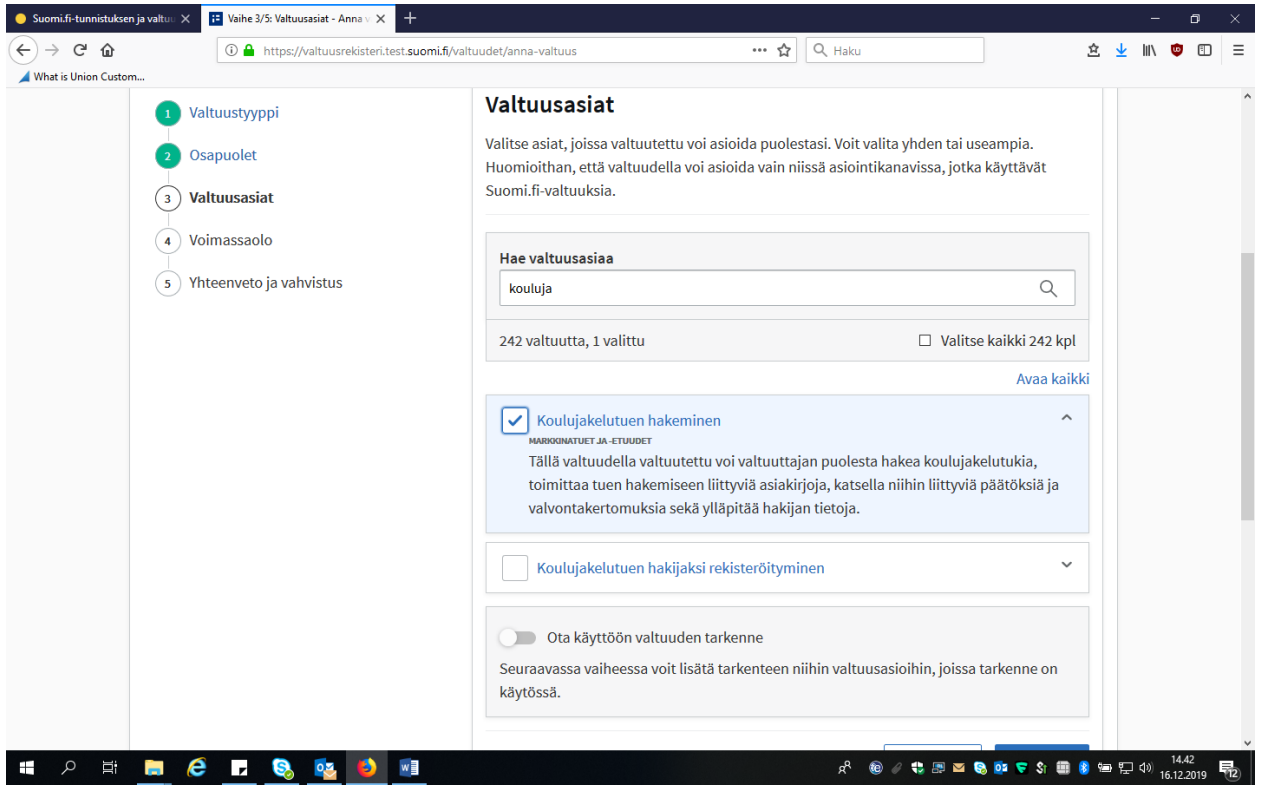

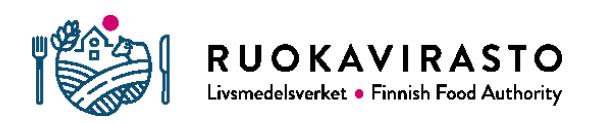

9. Ange giltighetstiden och klicka på "Nästa".

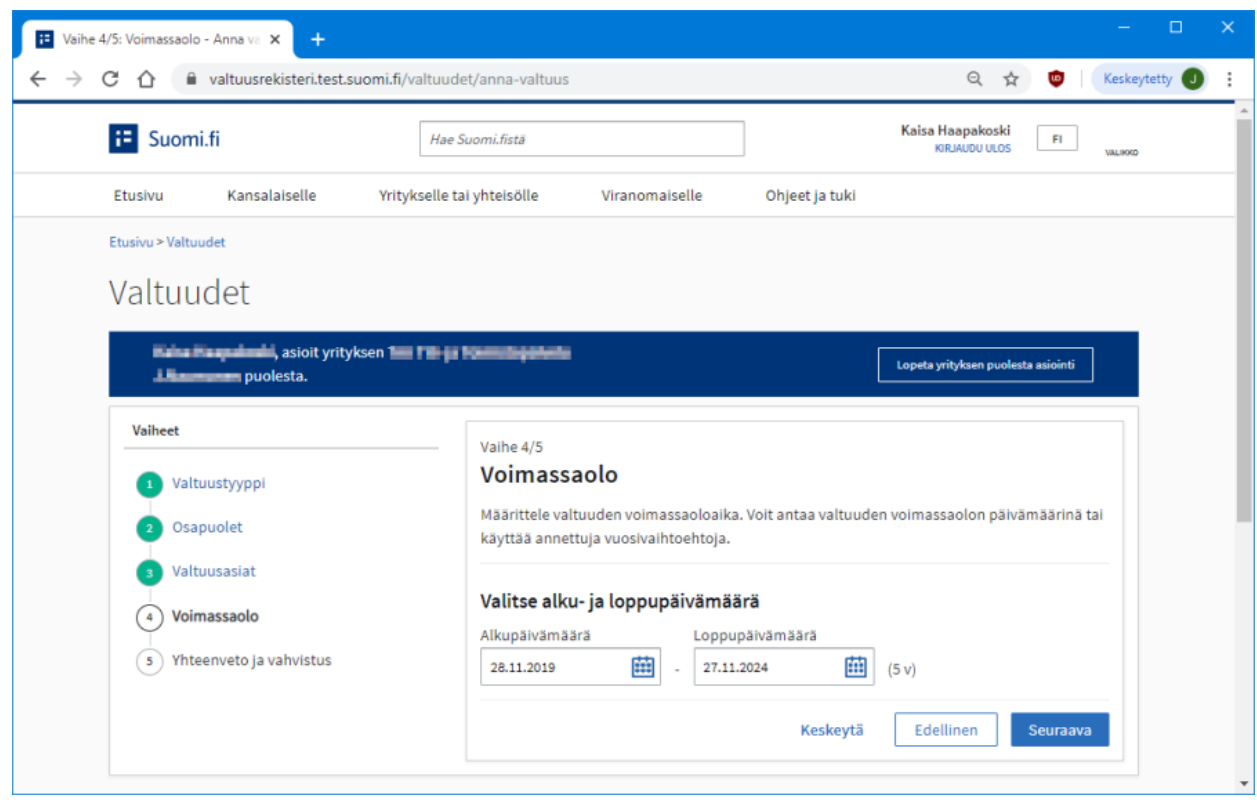

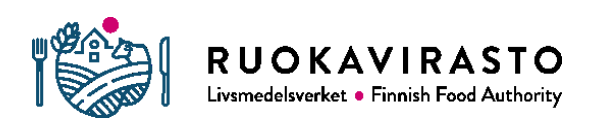

10. Kontrollera till sist att de givna fullmakterna och giltighetstiderna är rätt och klicka på "Bekräfta".

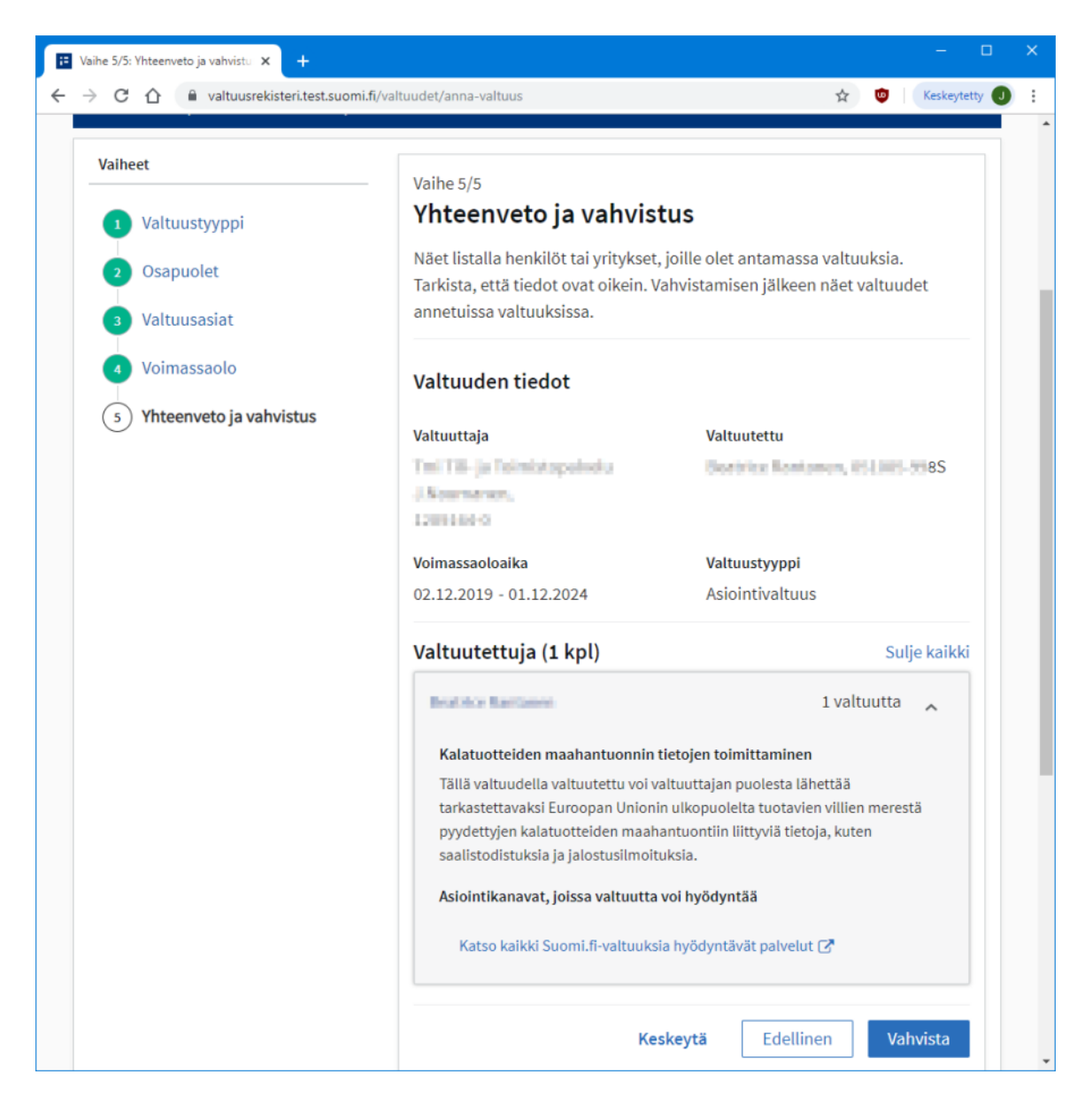

11. Genast efter det här kan den som befullmäktigats logga in i Nekka och sköta ärenden för det företag som har gett fullmakten.

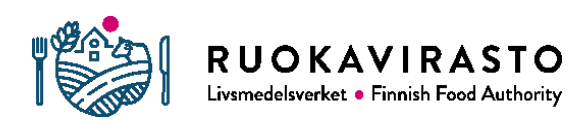

#### 4.3 Att begära fullmakt

Här ovan beskrivs ett grundläggande fall där en person som har rätt att teckna ett företags firma (dvs. namn) ger en arbetstagare en ärendefullmakt. Fullmaktsregistret möjliggör också att fullmakt begärs. Då ber en person att ett företag ska ge hen en ärende- eller representationsfullmakt. En begäran omvandlas till en gällande fullmakt först när den som tar emot begärandet har bekräftat det.

Hur man begär och ger fullmakt kan du läsa mer om på Befolkningsregistercentralens webbsidor:

- [https://www.suomi.fi/anvisningar-och-stod/information-om](https://www.suomi.fi/anvisningar-och-stod/information-om-fullmakter/begar-arendefullmakt-som-person)[fullmakter/begar-arendefullmakt-som-person](https://www.suomi.fi/anvisningar-och-stod/information-om-fullmakter/begar-arendefullmakt-som-person)
- **I** [https://www.suomi.fi/anvisningar-och-stod/information-om](https://www.suomi.fi/anvisningar-och-stod/information-om-fullmakter/begar-fullmakt-som-foretag)[fullmakter/begar-fullmakt-som-foretag](https://www.suomi.fi/anvisningar-och-stod/information-om-fullmakter/begar-fullmakt-som-foretag)
- [https://www.suomi.fi/anvisningar-och-stod/information-om-fullmakter/ge](https://www.suomi.fi/anvisningar-och-stod/information-om-fullmakter/ge-fullmakt-som-foretag)[fullmakt-som-foretag](https://www.suomi.fi/anvisningar-och-stod/information-om-fullmakter/ge-fullmakt-som-foretag)

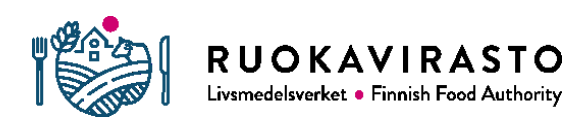

# 5 HUR LOGGAR JAG IN I NEKKA?

1. Inloggningen i Nekka sker fortfarande via "Skriv in" på Nekkas förstasida. Klicka på knappen, så kommer du till Suomi.fi-inloggningen/identifieringen.

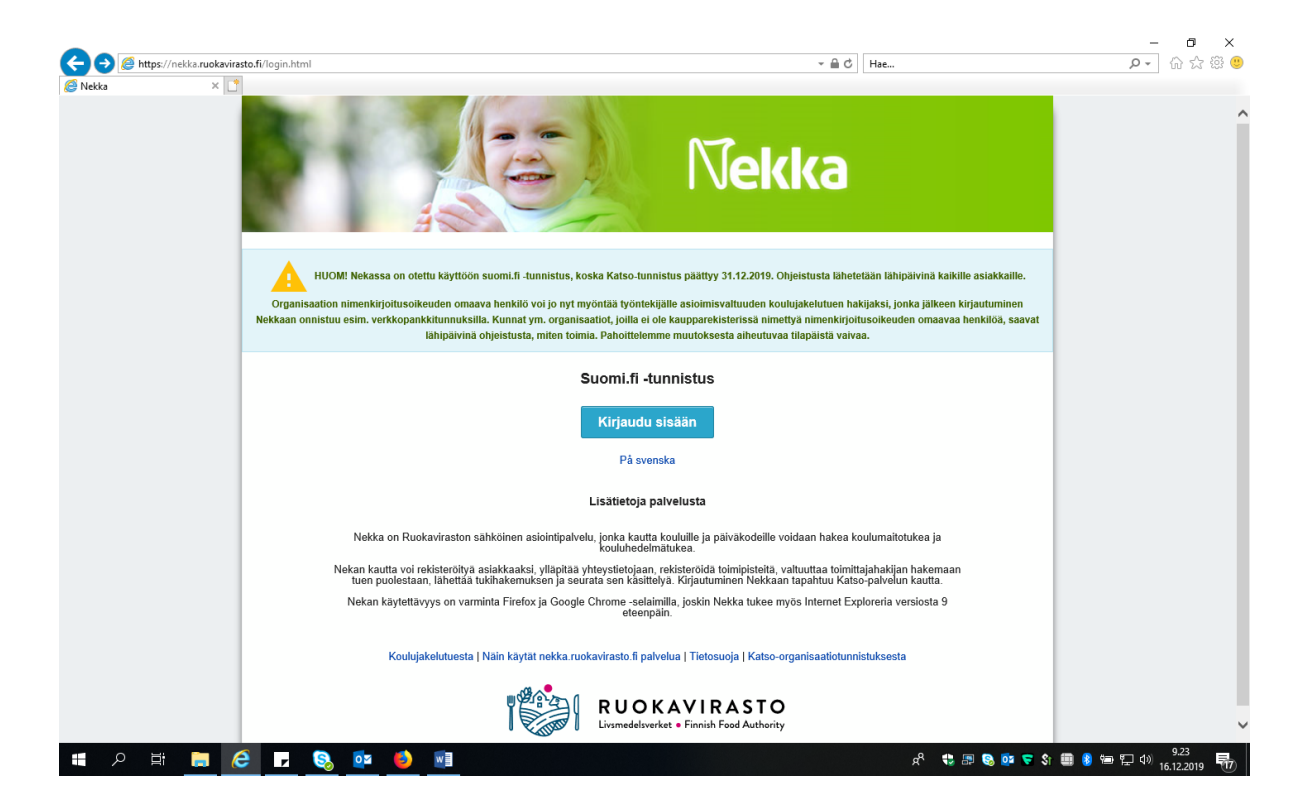

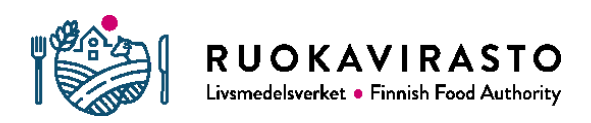

2. Välj önskat identifieringssätt i den lista över identifieringssätt som öppnas på sidan.

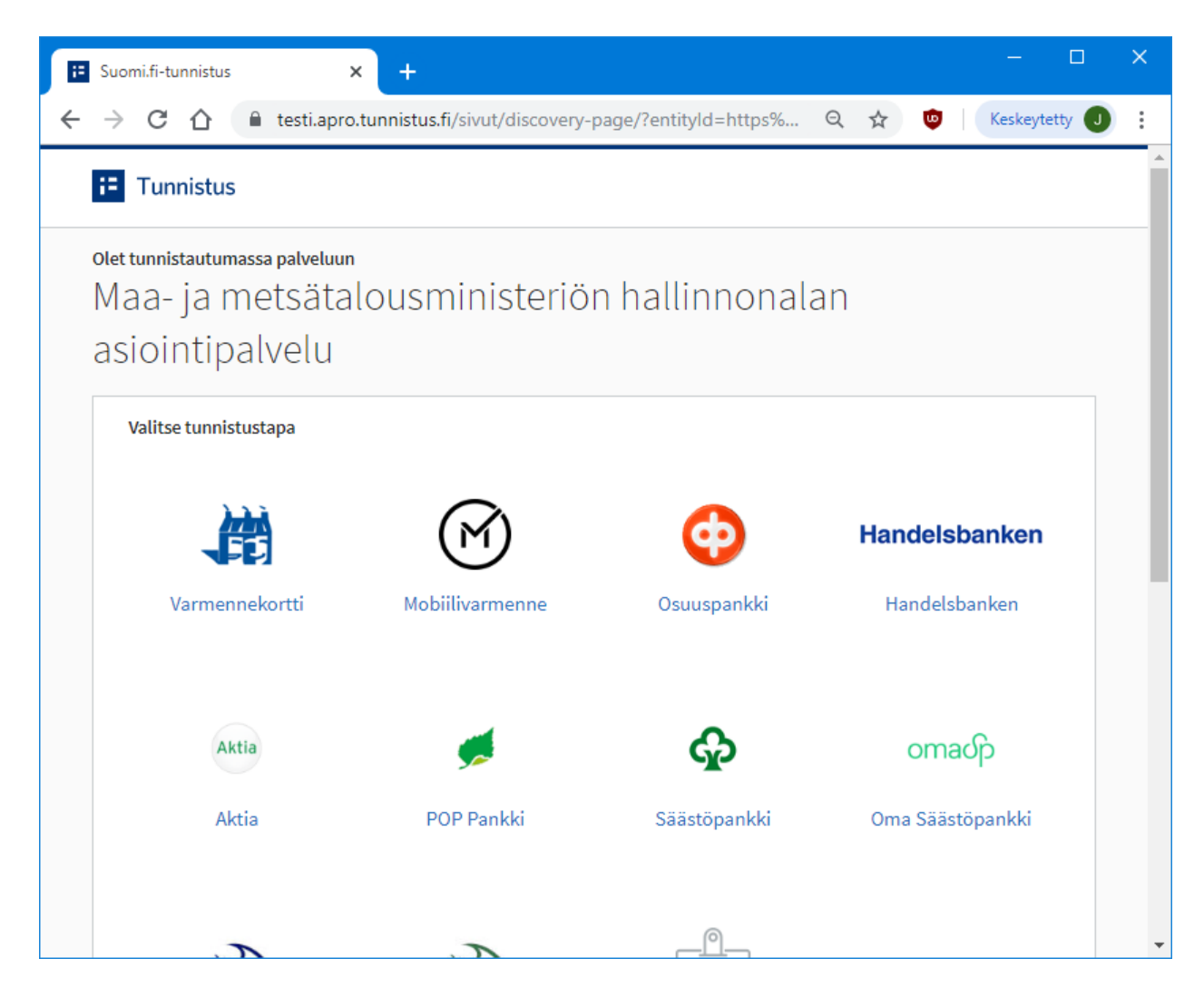

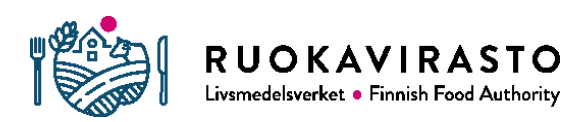

3. Innehållet i vyn som du ser efter att ha gjort valet är beroende av vilket identifieringssätt du använder. I exemplet här nedan visas den vy som en Nordeakund ser.

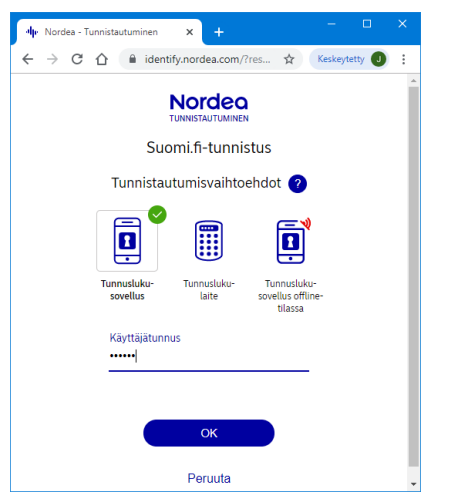

4. Efter att identifieringen har lyckats ser du information om de uppgifter som förmedlas i samband med identifieringen.

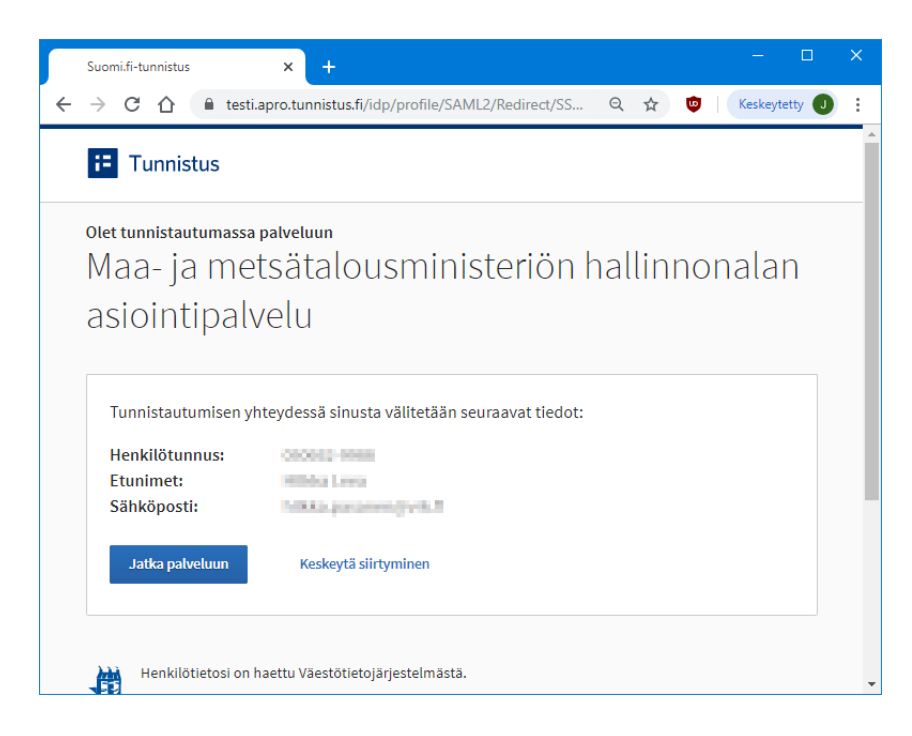

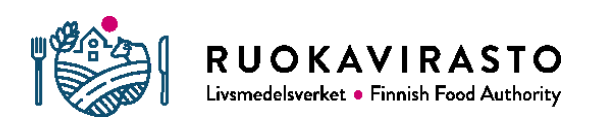

5. Välj till sist det företag för vars räkning du vill sköta ärenden i Nekka. Klicka på "Vald" och avslutningsvis på "Bekräfta och fortsätt till tjänsten". Då övergår webbläsaren till Nekka. Själva Nekka fortsätter att fungera på samma sätt som tidigare.

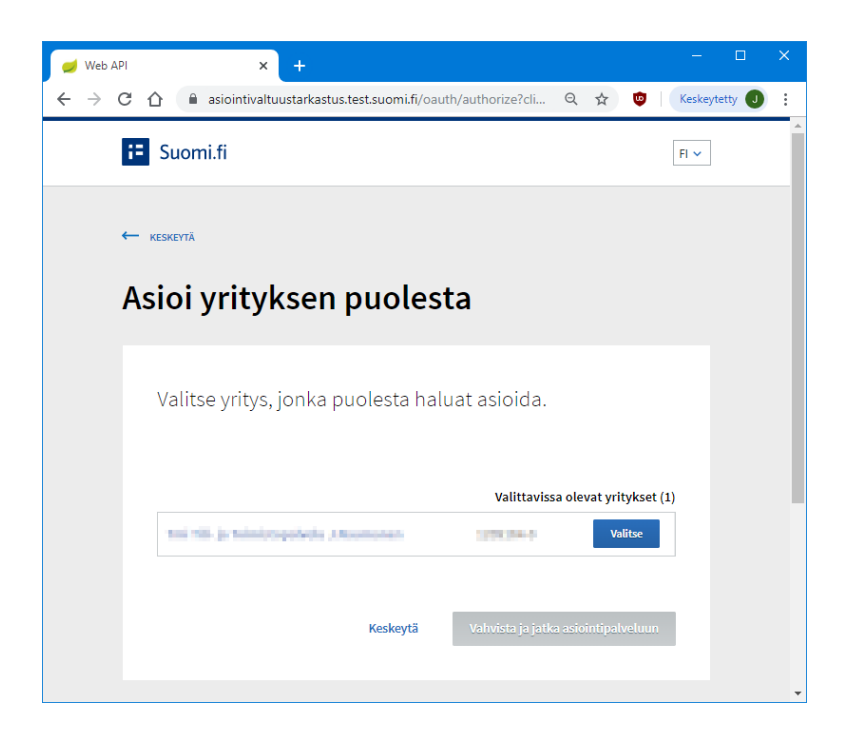

# 6 VARFÖR SUOMI.FI?

Katso-koderna som varit i bruk i Nekka har ersatts med Suomi.fi-fullmakter och Suomi.fi-identifiering som Befolkningsregistercentralen tillhandahåller, eftersom Katso-koderna tas ur bruk före utgången av år 2019. Övergången till stark autentisering, alltså elektronisk identifiering, förutsätter i praktiken att den som använder en e-tjänst har mobilcertifikat, nätbankskoder eller ett certifikatkort.

Fullmaktstjänsten baserar sig på aktuella fullmaktsuppgifter som fås ur befolkningsdatasystemet och handelsregistret samt på ett fullmaktsregister. Om det i handelsregistret namnges en person som ensam eller flera personer som ensamma har rätt att teckna organisationens firma, dvs. namn, kan den personen eller de här personerna redan nu ge och bevilja fullmakter i Suomi.fi till organisationens arbetstagare.

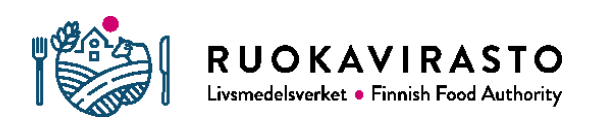

# 7 VIKTIGA ADRESSER OCH KONTAKTUPPGIFTER

Fullmaktsregistret: <https://www.suomi.fi/fullmakter>

E-tjänsten Nekka:<https://nekka.ruokavirasto.fi/login.html?lang=sv>

Befolkningsregistercentralens anvisningar hittar du på adresserna här nedan:

- <https://www.suomi.fi/fullmakter>
- [https://www.suomi.fi/anvisningar-och-stod/information-om](https://www.suomi.fi/anvisningar-och-stod/information-om-fullmakter/utratta-arenden-for-ett-foretag)[fullmakter/utratta-arenden-for-ett-foretag](https://www.suomi.fi/anvisningar-och-stod/information-om-fullmakter/utratta-arenden-for-ett-foretag)
- [https://www.suomi.fi/anvisningar-och-stod/information-om](https://www.suomi.fi/anvisningar-och-stod/information-om-fullmakter/exempel-pa-foretagsfullmakter)[fullmakter/exempel-pa-foretagsfullmakter](https://www.suomi.fi/anvisningar-och-stod/information-om-fullmakter/exempel-pa-foretagsfullmakter)
- [https://www.suomi.fi/anvisningar-och-stod/information-om](https://www.suomi.fi/anvisningar-och-stod/information-om-fullmakter/begar-arendefullmakt-som-person)[fullmakter/begar-arendefullmakt-som-person](https://www.suomi.fi/anvisningar-och-stod/information-om-fullmakter/begar-arendefullmakt-som-person)
- [https://www.suomi.fi/anvisningar-och-stod/information-om](https://www.suomi.fi/anvisningar-och-stod/information-om-fullmakter/begar-fullmakt-som-foretag)[fullmakter/begar-fullmakt-som-foretag](https://www.suomi.fi/anvisningar-och-stod/information-om-fullmakter/begar-fullmakt-som-foretag)
- [https://www.suomi.fi/anvisningar-och-stod/information-om-fullmakter/ge](https://www.suomi.fi/anvisningar-och-stod/information-om-fullmakter/ge-fullmakt-som-foretag)[fullmakt-som-foretag](https://www.suomi.fi/anvisningar-och-stod/information-om-fullmakter/ge-fullmakt-som-foretag)

Skolutdelningsteamet: [koulujakelu@ruokavirasto.fi](mailto:koulujakelu@ruokavirasto.fi)